## **MENEMPATKAN OBJEK DAN TABEL PADA POWERPOINT 2013**

### 11.1 Membuat Presentasi yang Berisi Album Foto

Dengan menggunakan PowerPoint 2013, Anda dapat dengan mudah membuat presentasi yang berisi album koleksi foto, dengan langkah berikut ini:

1. Klik Tab File, Kemudian pilih dan klik New atau tekan tombol ctrl+N. Jendela Backstage View - New Presentation akan ditampilkan di sisi kanan. Karena Anda bermaksud untuk menyiapkan presentasi baru yang masih kosong, pada area Available Templates and **Themes,** pilih dan klik **Blank Presentation.**

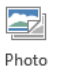

2. Pada Tab Insert, dalam Group Illustrations, klik Album<sup>,</sup> Photo Album. Kotak dialog Photo Album akan ditampilkan.

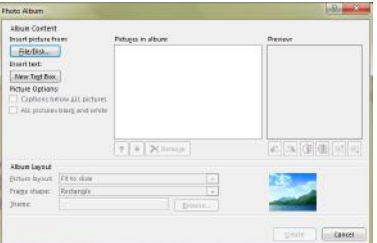

Gambar 11.1 Kotak Dialog Photo Album

3. Untuk mengambil dan mengumpulkan koleksi foto Anda, pada bagian Album Content, pilih dan klik tombol perintah File/Disk. Kotak dialog Insert New Picture akan ditampilkan.

| - Libraries . Fighter .                                                                                                    |                              | w 4+ E Saint Fictions                          | p |
|----------------------------------------------------------------------------------------------------|------------------------------|------------------------------------------------|---|
| Digarde . New faller                                                                                                    |                              | $- 0.9$                                        |   |
| Pictures libr- Annoxin Frixe *<br>Microsoft PowerPrint<br>Eavoirac<br>Dounloads<br><b>E. Tacant Places</b><br><b>ILE</b> Desktop<br><b>E</b> Recycle Bim<br>rek<br><b>Ulivalies</b><br>2 Documents<br>Marie<br>and Pictures.<br>H Videoi<br>RCT3 | publishers<br><b>GATEBUR</b> | Select a file to previous<br>22.127.129.663.10 |   |
| <b>Filmourne</b>                                                                                                    | ٠                            | All Pickers                                    |   |

Gambar 11.2 Kotak Dialog Insert New Pictures

4. Lakukan Pemilihan lokasi drive dan folder tempat file foto tersimpan. Kemudian pada kotak daftar pilihan yang ada di bawahnya, pilih dan klik dua kali file foto yang Anda inginkan.

#### *Catatan*

Apabila Anda bermaksud mengambil beberapa foto secara sekaligus, lakukan pemilihan sambil menekan tombol Ctrl.

5. Setelah Anda mengambil dan mengumpulkan koleksi foto, semua koleksi foto Anda akan ditempatkan pada kotak daftar pilihan Picture in Album.

Jika perlu Anda dapat melakukan pengaturan dan penyuntingan foto yang telah diambil dengan langkah berikut ini:

Mengubah urutan penempatan foto pada slide presentasi, gunakan tombol

untuk memindahkan foto ke urutan di atasnya dan gunakan tombol untuk memindahkan foto ke urutan bawahnya.

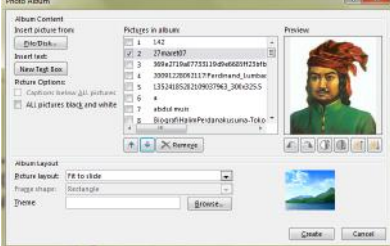

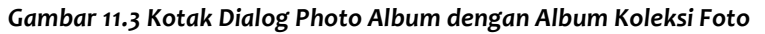

- Untuk menghapus foto yang telah ditempatkan pada kotak daftar Picture in Album, Anda dapat menggunakan tombol  $\lfloor \times$  Remoye
- Jika Perlu Anda dapat menyunting foto menggunakan tombol-tombol perintah vang ada di bawah kotak Preview.

| AA (1) H 3 |  |  |  |  |
|------------|--|--|--|--|
|------------|--|--|--|--|

Gambar 11.4 Tombol Perintah Penyuntingan Foto

6. Jika Anda ingin menyisipkan keterangan berupa kotak catatan pada slide presentasi, pilih

dan klik tombol perintah **New Text Box** New Text Box. Dengan langkah ini, pada kotak daftar Picture in Album akan ditempatkan Text Box. Text Box ini Anda isi ketika slide presentasi telah terbentuk.

- 7. Jika Perlu pada bagian Picture Options, lakukan pemilihan berikut ini:
	- Jika dibawah setiap foto ingin ditampilkan keterangan berupa nama file-nya, beri tanda atau klik kotak cek caption below ALL Pictures.
- 8. Pada area **Album Layout,** lakukan pemilihan dan pengaturan berikut ini:
	- Pada tombol daftar pilihan **Picture layout,** pilih dan klik bentuk layout tampilan foto pada slide yang diinginkan.
	- Pada tombol daftar pilihan Frame shape, pilih dan klik bentuk frame fotonya.
	- Gunakan tombol perintah **Browse,** untuk mencari dan memilih Theme yang Anda inginkan.
- 9. Pilih dan klik tombol perintah Create.

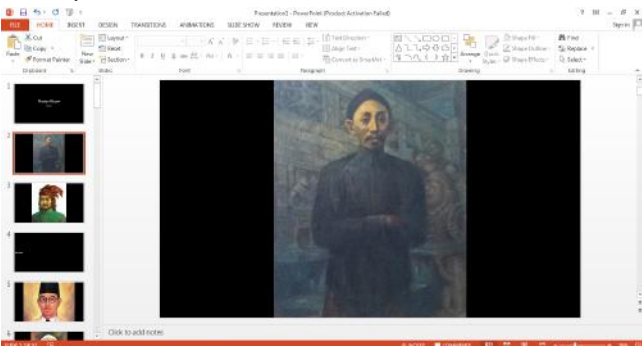

Gambar 11.5 Tampilan Presentasi yang Berisi Album Foto

### **11.2 Menempatkan Objek Berbentuk gambar pada Slide**

Untuk menempatkan objek berbentuk gambar pada slide dengan cara mengganti layout slide, ikuti langkah berikut ini:

- 1. Pilih atau tampilkan slide yang layout-nya ingin Anda ganti.
- 2. Pada Tab Home, dalam Group Slides, klik **Layout Layout.** Kotak pemilihan layout slide akan ditampilkan.

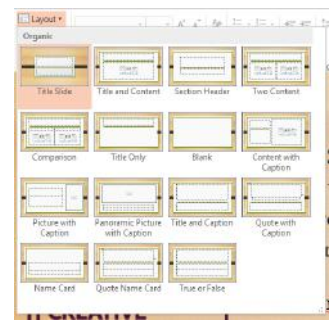

Gambar 11.6 Kotak Pemilihan Layout Slide

3. Pada kotak pemilihan tersebut, pilih dan klik layout slide yang Anda inginkan. Misalnya Anda pilih layout slide TwoContent.

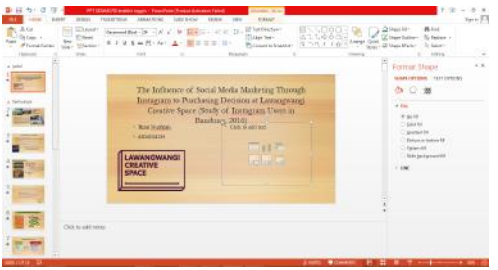

Gambar 11.7 Hasil perubahan Layout Slide

4. Pada area Content yang ada di akan, pilih dan klik ikon **berkala online Picture** untuk

mencari objek gambar secara online di Internet, atau **Anda Picture** bila Anda menyimpan kumpulan gambar atau image di folder tertentu di computer Anda.

**COLOR** 

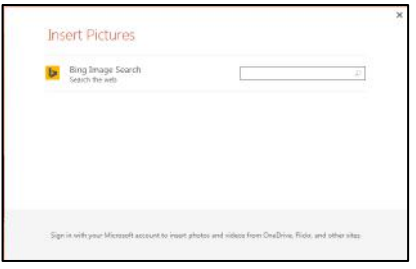

Gambar 11.8 Kotak Dialog Insert Picture Online

5. Kotak Dialog Insert Pictures akan ditampilkan, ketikkan nama atau jenis objek gambar yang akan Anda cari secara online di Internet. Kemudian klik tombol **Search.** 

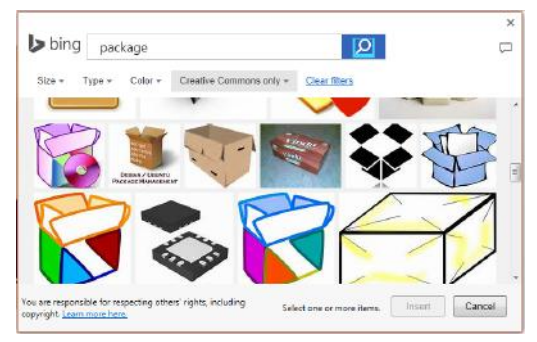

*Gambar 11.9 Hasil Pencarian Gambar*

6. Pilih dan klik objek gambar yang berhasil ditemukan, lalu klik Insert.

## *Catatan*

- Setelah objek gambar yang Anda pilih ditempatkan pada slide, ubahlah ukurannya dengan cara menggeser titik-titik pegangannya.
- Anda dapat mengatur letak penempatannya dengan cara memilih objek gambar tersebut (sampai ditampilkan panah empat arah), kemudian gesrkan (drag) ke posisi baru yang Anda inginkan.
- Jika perlu Anda dapat merotasi posisi gambar, menggunakan titik pegangan berbentuk bulat yang ada di atasnya.
- Untuk menghapus objek gambar yang sudah Anda tempatkan pada slide, tekan tombol **Delete.**

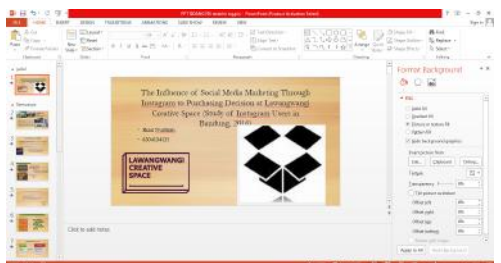

Gambar 11.10 Hasil Penempatan Objek Clip Art

# **11.3 Menempatkan Suara, Digital Music, dan Movie pada Slide**

Apabila diperlukan Anda juga dapat melengkapi slide dengan ikon suara, ikon digital music dan movie. Ikon suara yang Anda tempatkan, akan mewakili sebuah suara yang bisa berbentuk suara pesan atau suara yang berupa music digital. Dan bila perlu Anda dapat menempatkan juga movie atau video hasil rekaman pada slide.

### **11.3.1 Menempatkan Ikon Audio pada Slide**

Untuk menempatkan ikon audio pada slie presentasi, ikuti langkah berikut ini:

- 1. Pilih atau tampilkan slide yang Anda inginkan.
- 2. Pada Tab Insert, dalam Group Media, klik tombol panah bawah Audio. Kotak pemilihan ienis dan lokasi audia akan ditampilkan.

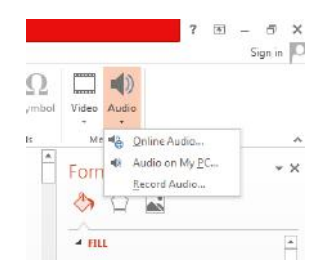

*Gambar 11.11 Kotak Pemilihan Jenis Suara*

- 3. Anda dapat memilih jenis dan lokasi audio dari berbagai sumber berikut ini.
	- $\bullet$  Audio on My PC... Audio on My PC, Audio yang ingin ditempatkan sudah dibuat dan disimpan dalam drive atau folder tertentu.
	- **• Online Audio... Online Audio,** Audio yang diinginkan dapat Anda cari secara online di Internet.
	- Record Audio... Record Sound, jika Anda ingin merekam terlebih dahulu audio yang dibutuhkan, kemudian menempatkannya pada slide.

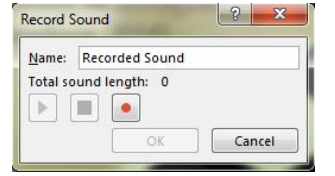

Gambar 11.12 Kotak Dialog Record Sound

#### *Catatan*

Ketika presentasi sedang dijalankan atau ditayangkan, klik dua kali ikon audio tersebut untuk menjalankannya.

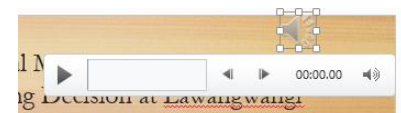

Gambar 11.13 Slide Setelah Dilengkapi Ikon Suara dan Tampilan Tab Playback

Ketika Anda memilih objek ikon audio amak secara otomatis Tab Playback akan ditampilkan. Pada Tab Playback tersebut, Anda dapat melakukan berbagai pengaturan, seperti mencoba menjalankan suara atau audionya, memberi bookmarks pada posisi tertentu, menyunting dan memotong durasi audio, mengatur volume suara, dan pengaturan lainnya.

#### **11.3.2 Menempatkan Video pada Slide**

Untuk menempatkan movie atau digital video hasil rekaman Anda pada slide, ikuti langkah berikut ini:

- 1. Pilih atau tampilkan slide yang Anda inginkan.
- 2. Pada Tab Insert, alam Group media, klik tombol panah bawah <sup>Video</sup> Video. Kotak pemilihan letak sumber video akan ditampilkan.

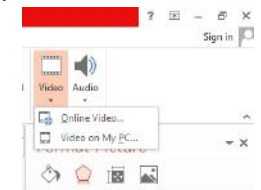

*Gambar 11.14 Kotak Pemilihan Video*

- 3. Anda dapat memilih jenis video yang diambil dari berbagai sumber berikut ini.
	- **THE Video on My PC... video on My PC...,** movie atau digital video yang ingin ditempatkan sudah dibuat dan disimpan dalam drive atau folder tertentu.

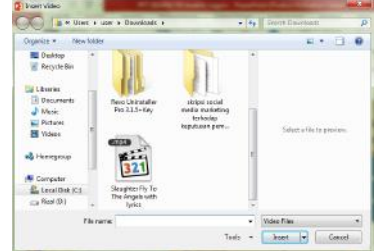

*Gambar 11.15 Kotak Dialog Insert Video*

- **Fo** Online Video... **Online Video...,** movie atau digital video yang diinginkan dapat anda cari di Internet pada situs Web tertentu.
- 4. Ketika presentasi sedang dijalankan atau ditayangkan, klik dua kali movie tersebut, untuk menjalankan movie atau digital video yang telah ditempatkan.

Setelah Anda menempatkan movie atau digital video hasil rekaman Anda pada slide presentasi, ketika Anda sedang memilih objek ikon video maka secara otomatis Tab Playback akan ditampilkan. 

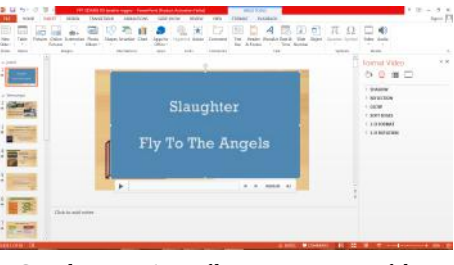

Gambar 11.16 Hasil Penempatan Video

Penambahan dan peningkatan kemampuan dalam menyunting video dan gambar adalah hal yang menonjol pada PowerPoint 2013. Efek transisi perpindahan slide dan efek animasi pada setiap objek pada slide berjalan lebih lembut dan lebih bervariasi bila dibandingkan PowerPoint versi sebelumnya. Dengan disediakannya Tab Playback ini, Anda akan lebih mudah menata dan mengatur video, menambahkan teks, memberi frame poster, dan bookmarks seperti yang dapat Anda lakukan pada gambar atau image, Anda juga dapat memberi efek border, shadow, reflection, glow, soft edges, 3-D rotation, bevels, mengatur volume suara dan efek lainnya pada video Anda.

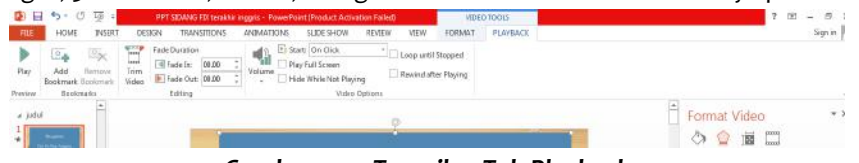

*Gambar 11.17 Tampilan Tab Playback*

# **11.4 Menempatkan tabel Data pada Slide**

Anda dapat melengkapi slide presentasi yang Anda buat dengan penyajian data berbetuk tabel.

# **11.4.1 Menempatkan Tabel Data baru pada Slide**

Untuk menempatkan tabel data baru pada slide presentasi, ikuti langkah berikut ini:

1. Pilih atau tampilkan slide yang ingin Anda beri tabel data.

2. Pada Tab Insert, dalam Group Tables, klik Table. Kotak pengaturan tabel akan ditampilkan.

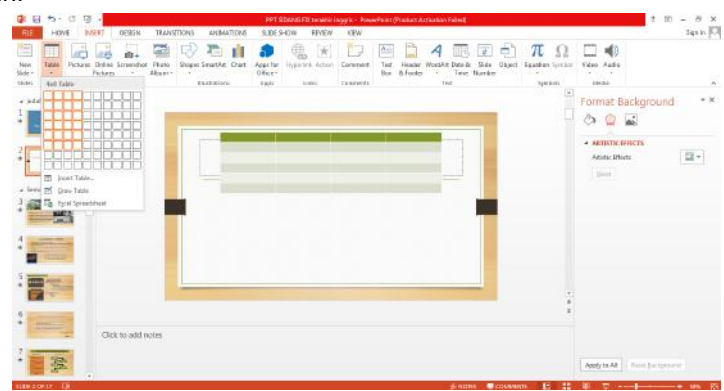

Gambar 11.18 Kotak Dialog pengaturan Tabel

- 3. Pada kotak pengaturan tabel tersebut, lakukan salah satu cara berikut ini:
	- Sorot jumlah kolom dan baris yang Anda inginkan, dengan cara menggeser (drag) mouse.
	- **田** Insert Table... Insert Table, bila Anda ingin membuat tabel dengan menentukan jumlah kolom dan baris melalui kotak dialog Insert Table.

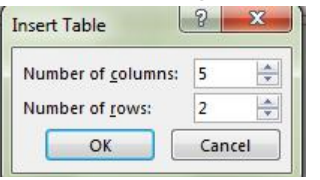

Gambar 11.19 Kotak Dialog Insert Table

- $\mathbb{E}$  Draw Table **Draw Table,** bila Anda ingin membuat tabel secara manual dengan cara menggambarnya menamaki pena. Dengan langkah ini, penunjuk mouse akan berubah benuk menjadi pena yang siap digunakan untuk menggambar tabel.
- $\mathbb{F}_\mathbb{R}$  Excel Spreadsheet Excel Speardsheet, bila Anda ingin menyisipkan tabel Microsoft Excel pada slide.

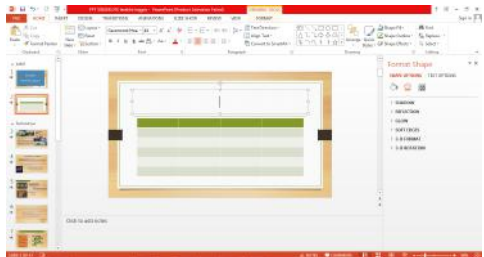

Gambar 11.20 Hasil Penempatan Tabel pada Slide

- 4. Dengan satu langkah di atas, secara otomatis tabel akan terbentuk dan ditempatkan pada slide presentasi.
- 5. Selanjutnya lakukan pengisian data dan pengaturan tampilan sesuai dengan keinginan Anda

### 11.4.2 Mengisi dan Menyunting Tabel

Setelah Anda selesai membuat tabel, Anda akan melihat titik sisip berada pada sel pertama, yaitu sel pada baris paling atas dan kolom paling kiri. Isilah sel tersebut denga data yang Anda inginkan.

Jika perlu Anda dapat menyunting isi dan format tampilannya sesuai dengan kebutuhan. Jika yang akan Anda format adalah karakternya, lakukan pemilihan (penyorotan) karakter, kemudian lakukan perintah memformat seperti yang Anda lakukan untuk memformat karakter dalam dokumen.

Namun, jika yang akan Anda format sel, baris, kolom atau atbel, maka lakukan pemilihan (penyorotan) sel, baris, kolom atau tabel dengan menggunakan langkah berikut ini:

- 1. Tempatkan titik sisip dalam sel yang akan Anda pilih.
- 2. Pada Tab layout, dalam Group Table, klik Select. Kotak pemilihan tabel, baris kolom, dan sel akan ditampilkan.

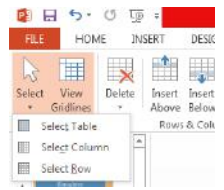

Gambar 11.21 Kotak pemilihan tabel, Baris, Kolom dan Sel

- 3. Pada kotak pilihan tersebut, pilih salah satu perintah berikut:
	- **Ell** Select<sup> Table</sup> Select Table, untuk memilih (menyorot) seluruh bagian tabel tempat titik sisip berada.
	- **ED** Select Column Select Column, Untuk memilih (menyorot) kolom tempat titk sisip berada.
	- **Example Compated Row, and Select Row, untuk memilih** (menyorot) baris tempat titik sisip berada.
- 4. Aturlah format tampilannya seperti Anda memformat karakter/teks.

### 11.4.3 Mengatur Format Tampilan Tabel dengan Fasilitas Table Style

Untuk mengatur format tampilan tabel dengan fasilitas Table Style, ikuti langkah berikut ini:

- 1. Pilih atau tampilkan slide yang ingin Anda sunting tampilan tabel datanya.
- 2. Pada Tab Design, dalam Group table Style, beri tanda atau klik pilihan pengaturan yang ingin disertakan pada style.

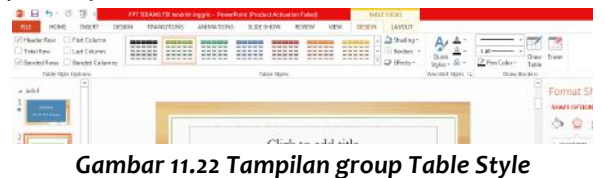

3. Pada tab Design, dalam Group Table Style, pilih dan klik gaya tampilan atau style yang Anda inginkan.

| <b>Hest Match for Document</b>                                                             |                                                                                                    |                                                                                                    |                                                                                                |                                                                                                    |                                                                                                    | ٠                                                                                                    |   |
|--------------------------------------------------------------------------------------------|----------------------------------------------------------------------------------------------------|----------------------------------------------------------------------------------------------------|------------------------------------------------------------------------------------------------|----------------------------------------------------------------------------------------------------|----------------------------------------------------------------------------------------------------|----------------------------------------------------------------------------------------------------|---|
| -----<br>and the part that had<br>-----<br>-----<br>and the control and the                | . <u>.</u><br><b>A MORANT</b><br><b><i><u>A MONTH AT A</u></i></b><br>_____<br>---                                                    | .<br>an international<br>--                                                                         | ----<br>and the fact that the<br>----<br>__                                                    | -----<br>داخا زادا داد<br><b><i><u>Property</u></i></b><br>۰<br>۰                                                       | <b>Allen bermann</b><br>a la la cala<br>----<br><b><i><u>Property</u></i></b>                                       | <b>Service Service</b><br><b>HOLLY AVENUE</b><br>-----<br><b>British Corporation</b>                      |   |
| ≘<br>÷<br>ӵ                                                                                |                                                                                                    | ---                                                                                                 | ---<br>____                                                                                    | <b><i><u>Property</u></i></b>                                                                                           |                                                                                                    |                                                                                                    |   |
| Light                                                                                      |                                                                                                    |                                                                                                    |                                                                                                |                                                                                                    |                                                                                                    |                                                                                                    |   |
| ----<br>-----<br>-----<br>-----<br>-----                                                   | ----<br>-----<br>----<br>-----<br>-----                                                                                               | ----<br>----<br>-----<br>----<br>-----                                                              | ----<br>----<br>-----<br>and their parties<br>-----                                            | ----<br>of an an ancie<br>-----<br><b>CONTRACTOR</b><br>-----                                                           | ----<br><b>ALCOHOL: NO WA</b><br><b>HOLLY AND ARRAN</b><br>----<br>-----                                            | -----<br><b>CONTRACTOR</b><br>-----<br><b>The Country of Country</b><br>-----                             |   |
| -----<br>≂<br>≂<br>≂<br>----<br>-----<br>-----                                             | ----<br>-----<br>-----<br>----                                                                                                    | -----<br>----<br>the party and the country<br>----                                                  | -----<br>----<br>----<br>-----                                                                 | ----<br>----<br>----<br>-----                                                                                           | -----<br>----<br>----<br>----                                                                                       | -----<br><b>CONTRACTOR</b><br><b>CONTRACTOR</b><br>and the first team and                                 |   |
| minin In<br>w<br>⋍<br><br>۰<br>٠                                                           | an basical parties<br>to be believed<br>an barbari sa bar<br>as be being a law.<br>an instrument and there                            | an ben ben i sen i ser<br>and her low it was loved<br>an ins last and an<br>and the Trail and<br>ee | ------<br>and he bed as incl<br>energie<br><b>HEGHE</b><br>보금<br>æ                             | as he had solved<br>22222<br>도는데<br>æ                                                                                   | and the fact that they<br>and the familiar line.<br>as he had as he<br>an lat look at lot<br>and the first section. | and the family services.<br>as in ball wind<br>as he had solved<br>as in his and a<br>an an international |   |
| Medium                                                                                     |                                                                                                    |                                                                                                    |                                                                                                |                                                                                                    |                                                                                                    |                                                                                                    |   |
| ———<br><b><i>MAINAR</i></b><br>-----<br><b><i><u><u>International</u></u></i></b><br>----- | -----<br><b>MARKET AREA</b><br><b>CONTRACTOR</b><br><b>WORKSHOW</b><br>and the part for the                                           | -----<br><b>MARINER</b><br>as as as as an<br><b>Contract Section Contract</b><br>-----              | -----<br><b>CONTRACTOR</b><br><b>CALL AND ARRANGEMENT</b><br>between the main<br>-----         | -----<br><b>CONTRACTOR</b><br>----<br>the "ex" start and "and<br><b>ALCOHOL: NO AND</b>                                 | <b>THE R. P. LEWIS</b><br><b>DESCRIPTION</b><br>-----<br>ted for the day and<br>the course of the                   | <b>BARBARA</b><br><b>CONTRACTOR</b><br>the text text and<br><b>HERE</b>                                   |   |
| ,,,,,,,,,<br>-----<br>on an on the<br><b>CALL AND THE TIME</b><br><b>BY ME OF THE THE</b>  | and products products product<br>the way and the time<br>the set one but they<br><b>AND AND AND AND AND</b><br>sing and they had been | <b>PERMIT PERMIT</b><br>----<br>we are the set out<br>the sea and the local<br>the second second    | ang mg mg pag pa<br>-----<br>and and man been<br>ted and man best last<br>and and wall and the | -----<br><b>CALL AND AND ARRAIGNMENT</b><br>the last that said the<br><b>COLOR DOG THE THE</b><br>the last that will be | ,,,,,,,,,<br><b>CONTRACTOR</b><br>on an inclusion<br>ted and the familiar<br><b>CALL AND THE CALL</b>               | <b>CALL AND ARRANGEMENT</b><br>but not but but out<br>me he we set on<br>bet the first last and           |   |
| ___<br>and the first time and<br>-----<br>the first that they had                          | the former and the<br>----<br>on an include                                                                                           | the sea was and the<br>-----<br>and men and men and                                                 | -----<br>-----<br>ed on believe on                                                             | the top and the com-<br>-----<br><b>HE DE WIL BOOK</b>                                                                  | and the first part are<br>-----<br>on he'se det on                                                                  | <b>CALL OF ALL AND</b><br>-----<br><b>MOTOR BOX 985 AND</b>                                               |   |
| -----                                                                                      | -----                                                                                                    | -----                                                                                               | -----                                                                                          | -----                                                                                                    | -----                                                                                                    | -----                                                                                                    | × |

Gambar 11.23 Kotak Pemilihan Gaya Tampilan (style)

**B** Clear Table

4. Secara otomatis bentuk gaya tampilan (style) yang sedang Anda pilih terlihat pada dokumen.

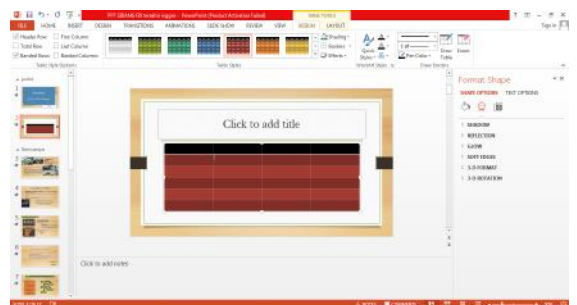

Gambar 11.24 Tampilan hasil Pemilihan Slide

## **11.4.4 Mengubah Lebar Kolom dan Tinggi Baris Tabel**

Untuk mengubah lebar kolom, arahkan penunjuk mouse ke batas kanan kolom yang akan Anda ubah lebarnya sampai penunjuk mouse berubah bentuk menjadi panah dua arah, atau arahkan penunjuk mouse ke tanda batas tabel yang terdapat pada garis mistar mendatar (ruler), kemudian geser (drag) batas kolomnya, Sedangkan untuk mengubah tinggi baris, lakukan dengan cara mengarahkan penunjuk mouse ke batas bawah baris yang akan Anda ubah tingginya yang terdapat pada garis mistar tegak, kemudian geser (drag) batas barisnya.

### **11.5 Menempatkan Tanggal/Waktu, Nomor Halaman, dan Footer pada Slide**

Untuk menempatkan tanggal dan /atau waktu, nomor halaman dan footer pada slide, ikuti langkah berikut ini:

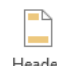

1. Pada Tab Insert, dalam Group Text, klik & Footer Header & Footer. Kotak dialog Header and Footer akan ditampilkan.

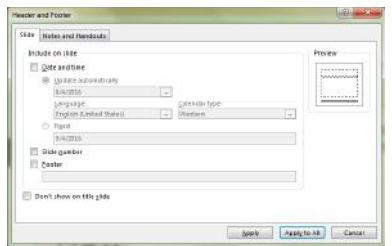

Gambar 11.25 Kotak Dialog Header dan Footer - Tab Slide

- 2. Pada kotak dialog tersebut, klik tab **Slide.**
- 3. Untuk menempatkan tanggal dan/ atau waktu, lakukan pemilihan dan pengaturan berikut ini:
	- Pada kotak Include on Slide, beri tanda atau klik kotak cek Date and Time.
	- Beri tanda atau klik tombol pilihan **Update automatically,** bila tanggal dan waktu yang ditampilkan ingin secara otomatis menyesuaikan dengan tanggal dan waktu sistem computer Anda. Pada tombol daftar pilihan dibawahnya, pilih dan klik bentuk tampilan tanggal dan waktu yang Anda inginkan.
	- Jika Anda ingin menampilkan tanggal dan waktu dengan tampilan yang tetap, beri tanda atau klik tombol pilihan **Fixed.** Kemudian ketikkan tanggal dan waktu yang ingin ditampilkan secara tetap (permanen).
- 4. Untuk menempatkan nomor halaman, pada kotak Include on Slide, beri tanda atau klik kotak cek **Slide number.**

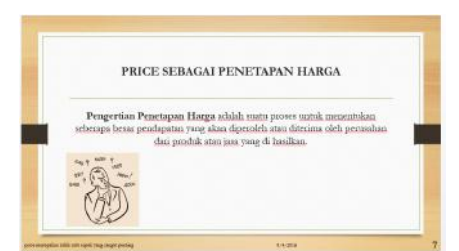

Gambar 11.26 Slide dengan Tampilan Tanggal, footer, dan nomor Halaman di Kanan Slide

- 5. Untuk menempatkan keterangan berbentuk Footer yang yang diletakkan di bawah setiap slide presentasi, pada kotak Include on Slide, beri tanda atau klik kotak cek Footer. Pada kotak isian footer tersebut, ketikkan keterangan yang Anda inginkan.
- 6. Klik tombol perintah Apply. Apabila tanggal dan/atau waktu, nomor halaman dan footer ingin ditampilkan pada seluruh slide presentasi, klik tombol perintah Apply to All.